## **Активация дополнительной функциональной кнопки (***F key***)**

## **Активация функциональной кнопки** *(F key)* **:**

- Установите программное приложение *«FKeyService SKD»*
- После успешной установки, на рабочем столе и «меню пуск» появится ярлык *«KeyService»* запустите приложение.
- После запуска приложения, появится окно настроек.
- Нажмите *«Install»* (Активация дополнительной кнопки)

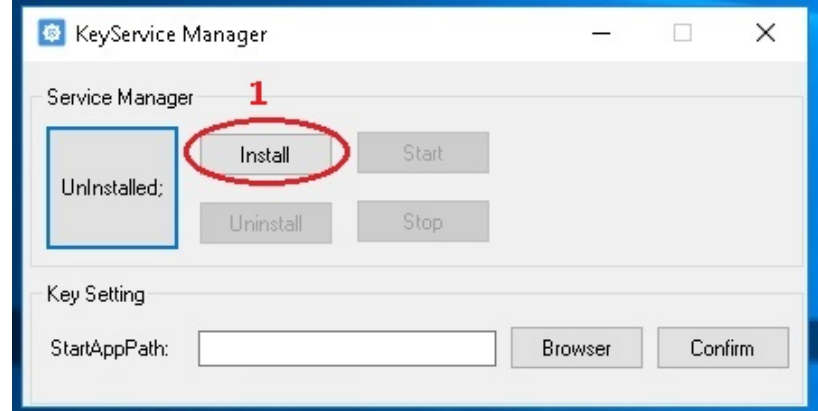

- Нажмите *«Browser»* и укажите расположение необходимой программы.
- Нажмите *«Confirm»* (привязка программы)
- Нажмите *«ОК»* (привязка произведена успешно)
- Нажмите *«Start»* (Запуск дополнительной кнопки)

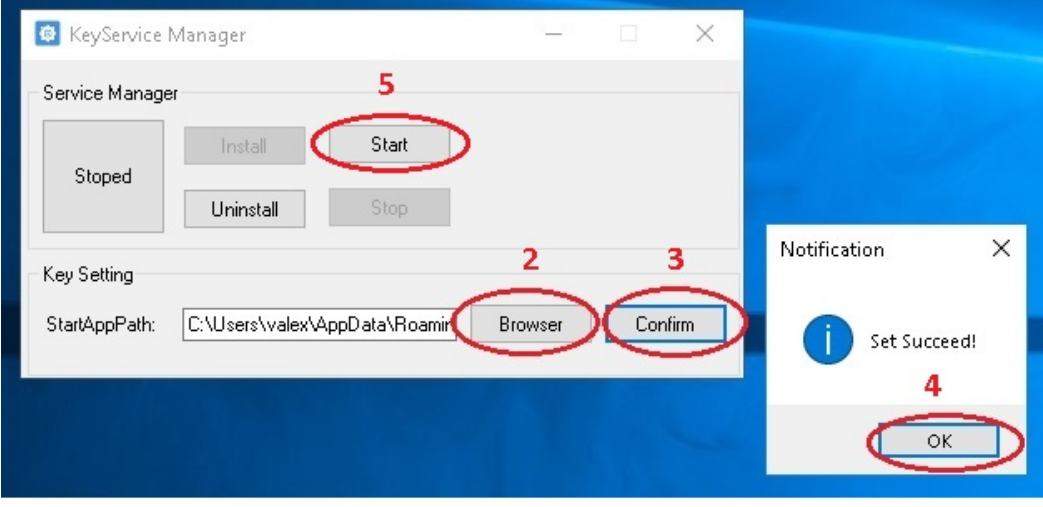

Закройте приложения.

**Деактивация функциональной кнопки** *(F key)* **:**

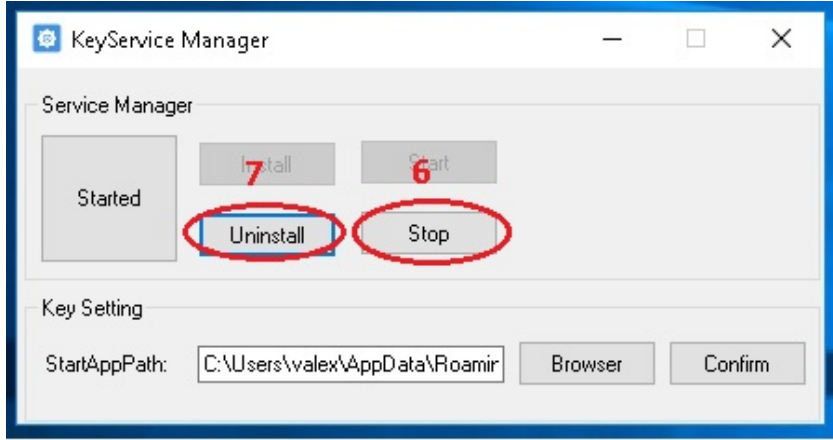

- Нажмите *«Stop»* (Остановка дополнительной кнопки)
- Нажмите *«Uninstall»* (Деактивация дополнительной кнопки)
- Закройте приложение